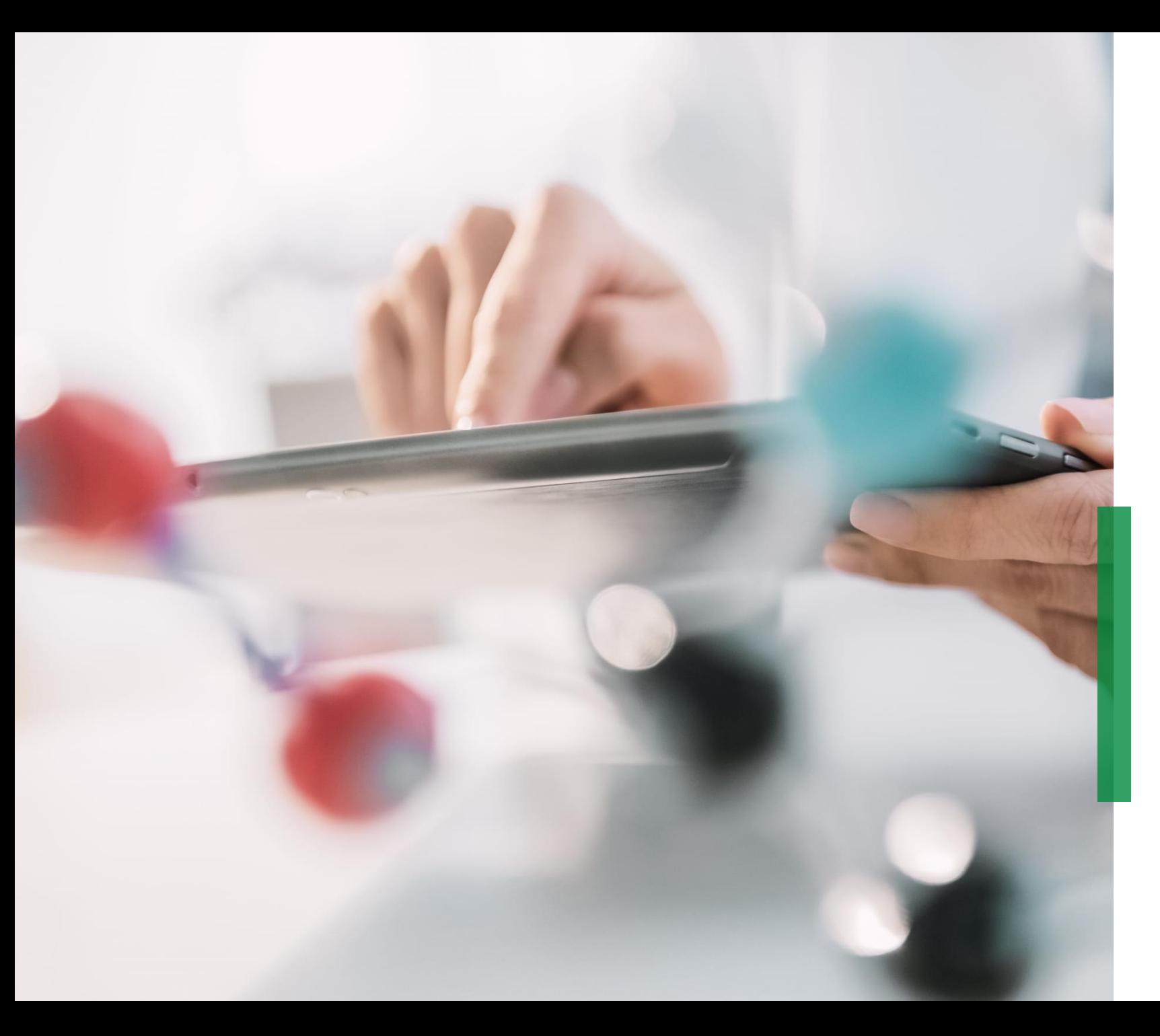

## **SCHAEFFLER**

Guia Coupa de Referência Rápida para Fornecedores | Recebimento e visualização de **ordem de compras** 

### **Recebimento de ordens de compra via e-mail**

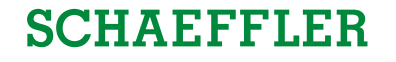

1 Você será notificado via e-mail assim que a Shaeffler enviar a ordem de compras à você. Ao abrir este email e clicar no botão '*Ver Ordem*' você será direcionado para o Portal do Fornecedor Coupa (CSP).

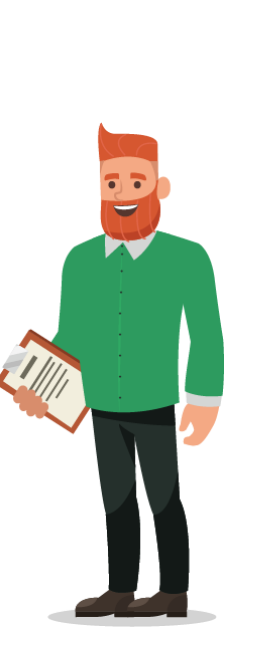

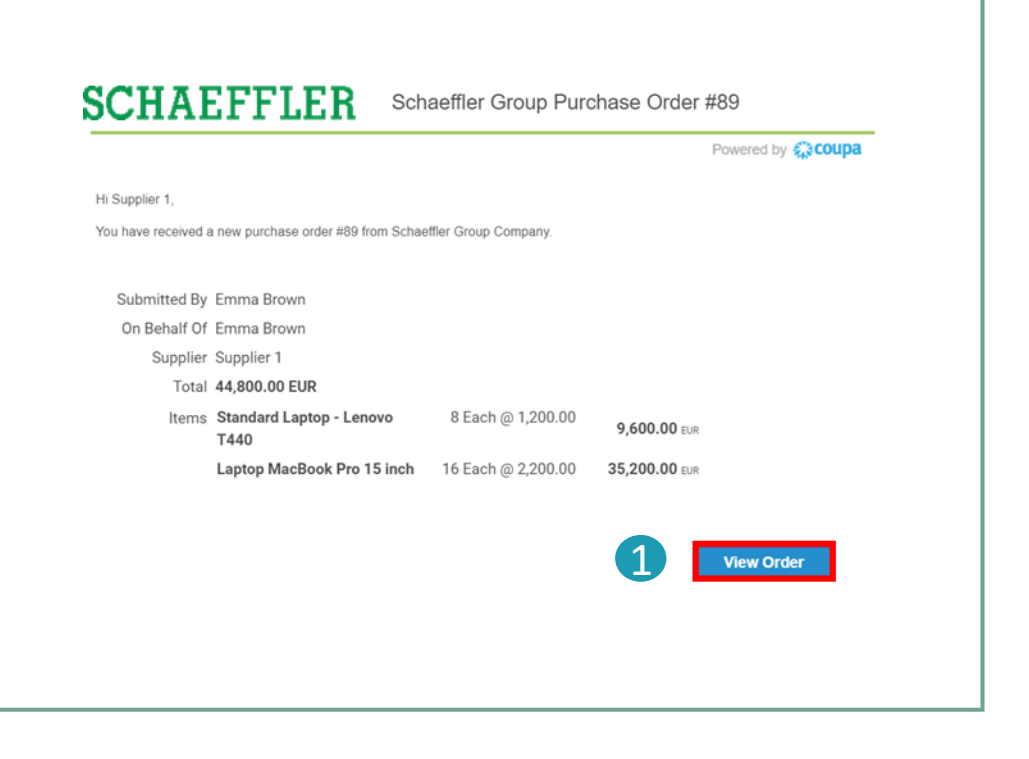

#### **Nota:**

Por favor verificar a sua pasta de email spam por Ordem de Compras regularmente.

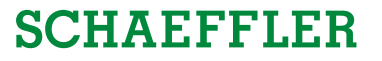

## **Visualização de ordem de compras no Portal do Fornecedor Coupa (CSP)**

Para visualizar sua Ordem de Compras no Portal CSP, logar no

- CSP e clicar na aba '*Pedidos*' na barra de menu. Uma lista com todas as ordens de comƉras (PO) emitidas pela Schaeffler serão exibidas 1
- Clicar no número da PO, abrir e visualizar todos os detalhes da PO. 2
- Confirmação de Recebimento da PO: Ticar a caixa de confirmação, role para baixo para visualizar as linhas da PO na qual incluem a descrição de cada item, preço unitário e valor total da PO. 3

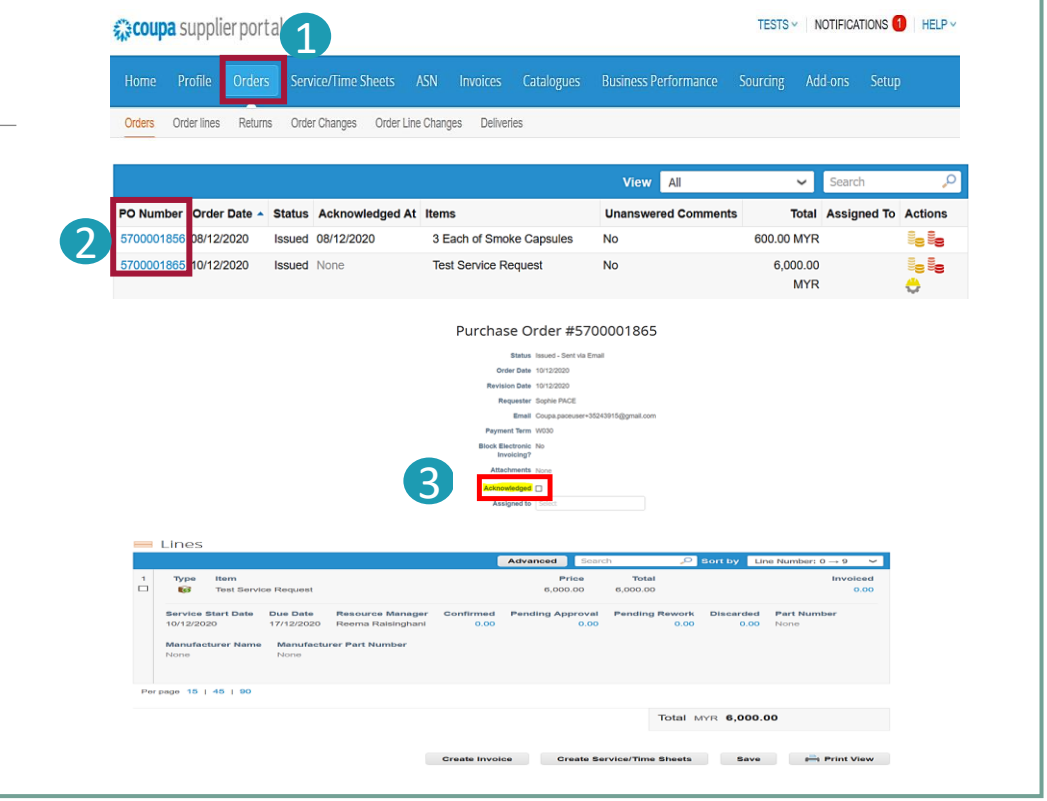

### **Note:**

- Clicando em '*Visualizar*' você poderá personalizar a exibição da tabela de PO.
- licando em '*Visualizar Impressão*' você Ɖoderá fazer o download da versão PDF da PO.

Portal do Fornecedor Coupa

# **Status da Ordem de Compra no Portal CSP**

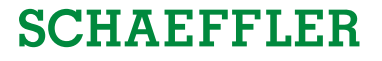

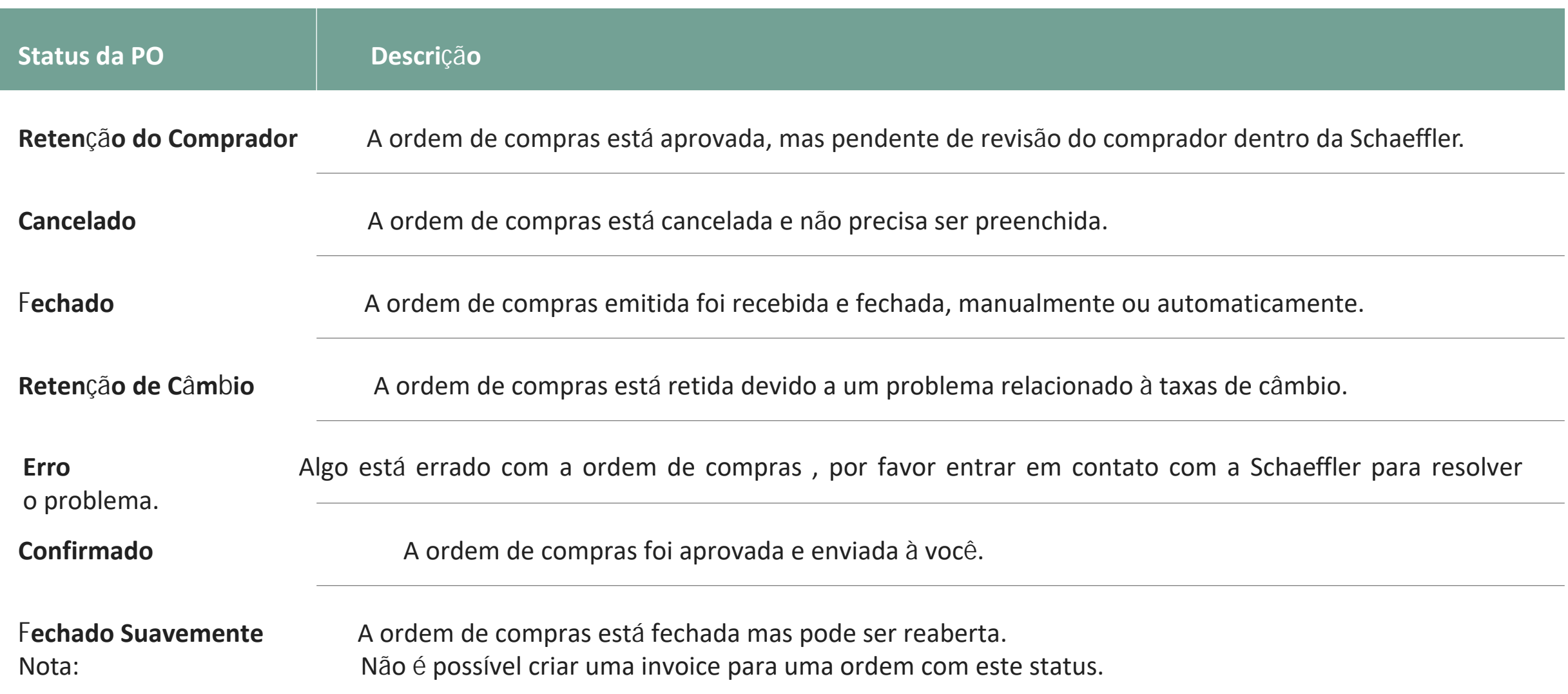

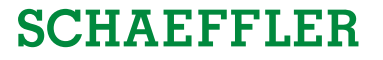

### **, Notifica**ção Acionável' para **Fornecedores não registrados no Portal CSP**

Se um fornece or não está registrado no Portal do Fornecedor Coupa, ele receberá um email da Schaeffler com as ordens aprovadas do Coupa estes são chamados de Notificações Acionáveis do Fornecedor.

**1** Fornecedores podem ver as linhas da ordem no e-mail e ter a opção de criar uma conta no Portal do Fornecedor Coupa clicando em "*Criar uma Conta*".

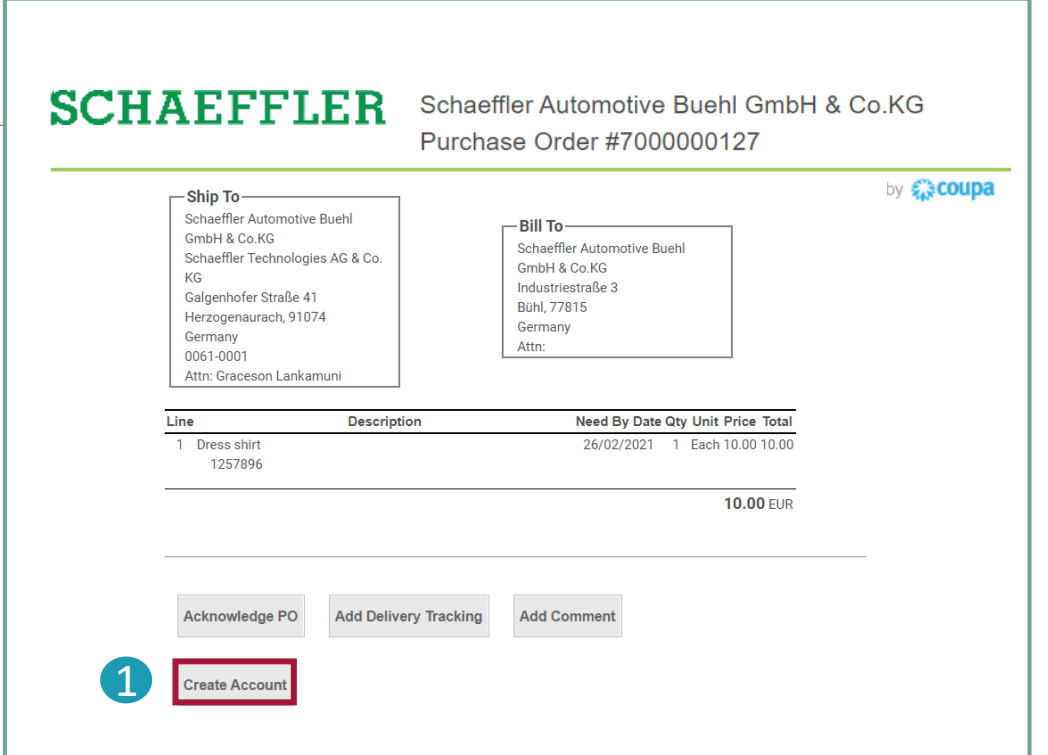

### **Nota:**

Por favor checar regularmente por Ordens de Compras em sua pasta spam de e-mails.